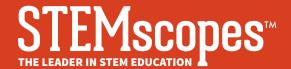

# **E-LEARNING**Support for Parents

## Login

Locate your district's STEMscopes URL. If you do not have access to the URL, contact your student's teacher. You will need your student's username and password to login to **STEMscopes Global Login** (https://login.acceleratelearning.com/).

## Navigation & Resources

Use the blue navigation bar at the top of your screen to explore resources.

Assignments Grades Learning Resources Games My Notes Visual Glossary

#### **Assignments**

Click on **Assignments** to view all assignments added by the teacher for your student to complete. In addition to assignments, these might include resources such as Extra Credit, Share with Parents, or Directions.

Click on each assignment to reveal several supportive features, such as increased font size, text-to-speech, a dictionary, highlighting, and commenting.

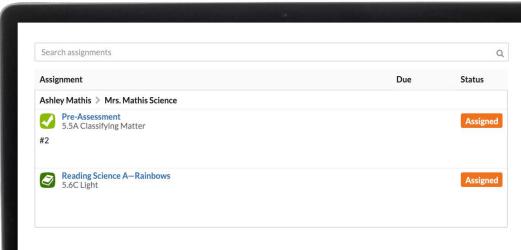

After completing the assignment, your student can submit it to their teacher using the green **Turn In** button located in the top-right navigation bar. The assignment will then move from the **Assignment** section to the **Grades** section.

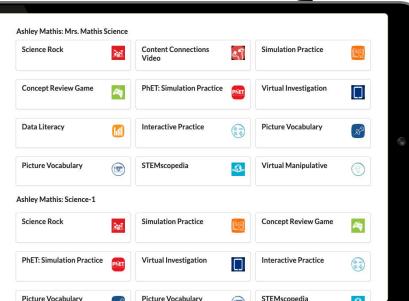

### **Learning Resources**

In addition to assignments, your student may also access **Learning Resources** added by the teacher for students to explore. If you are in need of Spanish translation, look for the English-to-Spanish toggle at the top of each resource.

#### **Games**

Students can access a variety of fun elements in the Games section, which includes activities that are all connected to science and reinforce learning. Please note: games require Adobe Flash.

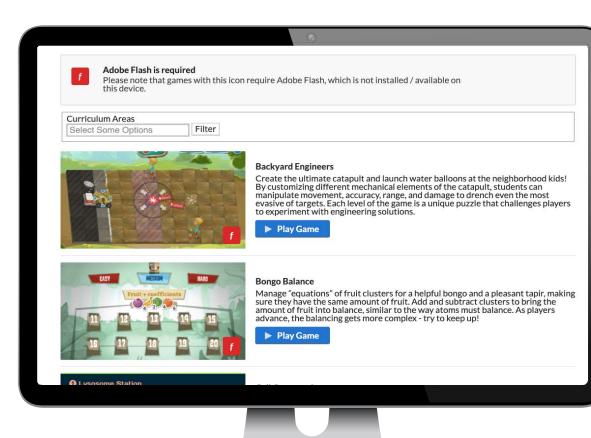

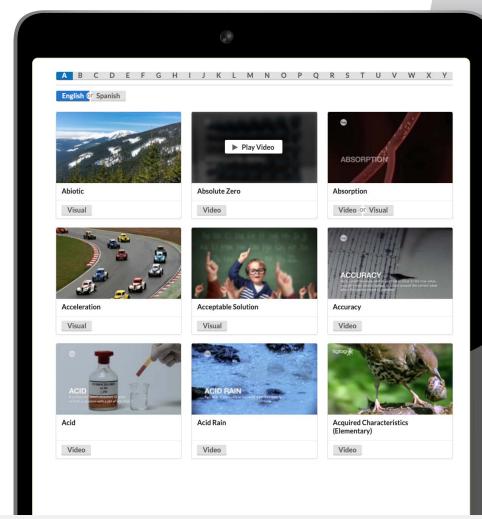

#### **Visual Glossary**

Students can explore visuals or videos to learn more about scientific concepts with the Visual Glossary, which is available in English and in Spanish.

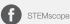

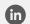

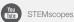